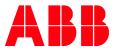

#### CYBER SECURITY ADVISORY

# Vulnerabilities in Wibu CodeMeter for Automation Builder ABBVU-VREP0028-3ADR010586

### Notice

The information in this document is subject to change without notice, and should not be construed as a commitment by ABB.

ABB provides no warranty, express or implied, including warranties of merchantability and fitness for a particular purpose, for the information contained in this document, and assumes no responsibility for any errors that may appear in this document. In no event shall ABB or any of its suppliers be liable for direct, indirect, special, incidental or consequential damages of any nature or kind arising from the use of this document, or from the use of any hardware or software described in this document, even if ABB or its suppliers have been advised of the possibility of such damages.

This document and parts hereof must not be reproduced or copied without written permission from ABB, and the contents hereof must not be imparted to a third party nor used for any unauthorized purpose.

All rights to registrations and trademarks reside with their respective owners.

© Copyright 2020 ABB. All rights reserved.

## Affected Products

Automation Builder (AB) versions 2.3.0.835 and earlier

## Vulnerability IDs

ABB ID: ABBVU-VREP0028-3ADR010586

| CVE            | CVSSv3 Score |
|----------------|--------------|
| CVE-2020-14513 | 7.5          |
| CVE-2020-14519 | 8.1          |
| CVE-2020-14509 | 10.0         |
| CVE-2020-14517 | 9.4          |
| CVE-2020-16233 | 7.5          |
| CVE-2020-14515 | 7.4          |

## Summary

ABB is aware of public reports of a vulnerability in the product versions listed above. There are no product updates available yet, but there are other ways to mitigate the vulnerabilities.

An attacker who successfully exploited these vulnerabilities could insert and run arbitrary code.

Update (2020-10-15):

Five of the six vulnerabilities have been closed with Wibu CodeMeter V7.10a. Only CVE-2020-14517 is not closed, but the remote attack vector has been removed.

Wibu CodeMeter V7.10a is available for download from the Wibu website and also integrated into Automation Builder 2.3.0.847. Please see the Workarounds section for details.

# Vulnerability Severity

The severity assessment has been performed by using the FIRST Common Vulnerability Scoring System (CVSS) v3. The CVSS Environmental Score, which can affect the vulnerability severity, is not provided in this advisory since it reflects the potential impact of a vulnerability within the end-user organizations' computing environment; end-user organizations are therefore recommended to analyze their situation and specify the Environmental Score.

CVE-2020-14509:

CVSS v3 base score: 10.0 (Critical)

CVSS v3 Vector: AV:N/AC:L/PR:N/UI:N/S:C/C:H/I:H/A:H

CVE-2020-14519:

CVSS v3 base score of 8.1 (High)

CVSS v3 Vector: AV:N/AC:L/PR:N/UI:R/S:U/C:N/I:H/A:H

CVE-2020-14513

CVSS v3 base score: 7.1 (High)

CVSS v3 Vector: AV:L/AC:L/PR:N/UI:N/S:C/C:N/I:N/A:H

CVE-2020-14517

A CVSS v3 base score of 9.4 (Critical)

CVSS v3 vector: AV:N/AC:L/PR:N/UI:N/S:U/C:L/I:H/A:H

CVE-2020-16233 CVSS v3.1 base score of 7.5 (High) CVSS v3.1 vector: AV:N/AC:L/PR:N/UI:N/S:U/C:H/I:N/A:N

CVE-2020-14515 CVSS v3 base score of 7.7 (High) CVSS v3 vector: AV:L/AC:H/PR:N/UI:R/S:C/C:H/I:H/A:H

### Recommended immediate actions

ABB is currently investigating this vulnerability in order to provide adequate protection to customers.

There are ways to mitigate the risks by following the instructions in chapters Mitigating Factors and Appendix A: Instructions on how to update CodeMeter for Windows application manually of this document.

## Vulnerability Details

A vulnerability exists in the CodeMeter for Windows component included in the product versions listed above. An attacker could exploit the vulnerability by sending a specially crafted message to the system node, causing the node to stop or become inaccessible, allowing the attacker to take control of the product or insert and run arbitrary code.

# **Mitigating Factors**

Recommended security practices and firewall configurations can help protect an industrial control network from attacks that originate from outside the network. Such practices include ensuring that protection, control & automation systems are physically protected from direct access by unauthorized personnel, have no direct connections to the Internet, and are separated from other networks by means of a firewall system that has a minimal number of ports exposed, and others that have to be evaluated case by case. In general protection, control & automation systems should not be used for general business functions which are not critical industrial processes. Portable computers and removable storage media should be carefully scanned for viruses before they are connected to a control system. Block all non-trusted IP communications.

To minimize the risk of exploitation of the CodeMeter vulnerabilities users should take these defensive measures:

- Locate the control system network behind a firewall and separate them from other networks.
- In environments where CodeMeter network license server is not in use, configure firewall to block access to port TCP 22350
- Block anomalous IP traffic by utilizing a combination of firewalls and intrusion prevention systems.
- Disable or block IP tunneling, both IPv6-in-IPv4 or IP-in-IP tunneling.
- Avoid exposure of the devices to the Internet and use secure methods like VPN when accessing them remotely.

### Workarounds

ABB has tested the following workarounds. Detailed instructions of some workarounds are in Appendix A of this document.

- 1. Manually update the CodeMeter for Windows application to version 7.10a or later. This will allow you to continue using your licenses and licensed products.
- Update (2020-10-15): Download and install latest Automation Builder version 2.3.0.847, which is available from the Automation Builder download section of the ABB website: https://new.abb.com/plc/automationbuilder/platform/software
- 3. Manually uninstall CodeMeter for Windows application. Impact of this workaround is that the products this document covers will not run.
- 4. Disable CodeMeter for Windows from running. Impact of this workaround is that the products this document covers will not run.

# Frequently Asked Questions

#### What is the scope of the vulnerability?

An attacker who successfully exploited this vulnerability could take control of an affected system node or insert and run arbitrary code in an affected system node.

#### What causes the vulnerability?

The vulnerability is caused by several problems in the CodeMeter for Windows in the mentioned products.

#### What is the CodeMeter for Windows?

CodeMeter for Windows is used by applications to manage licensing of these applications. The application validates the licensing of the applications on behalf of ABB. CodeMeter is installed as part of products mentioned in this document locally to users' computers.

#### What might an attacker use the vulnerability to do?

An attacker who successfully exploited this vulnerability could allow the attacker to insert and run arbitrary code on a target system.

#### How could an attacker exploit the vulnerability?

An attacker could try to exploit the vulnerability by creating a specially crafted message and sending the message to an affected system node. This would require that the attacker has access to the system network, by connecting to the network either directly or through a wrongly configured or penetrated firewall, or that he installs malicious software on a system node or otherwise infects the network with malicious software. Recommended practices help mitigate such attacks, see section Mitigating Factors above.

#### Could the vulnerability be exploited remotely?

Yes, an attacker who has network access to an affected system node could exploit this vulnerability. Recommended practices include that process control systems are physically protected, have no direct connections to the Internet, and are separated from other networks by means of a firewall system that has a minimal number of ports exposed.

# When this security advisory was issued, had this vulnerability been publicly disclosed?

No, ABB received information about this vulnerability through responsible disclosure.

# When this security advisory was issued, had ABB received any reports that this vulnerability was being exploited?

No, ABB had not received any information indicating that this vulnerability had been exploited when this security advisory was originally issued.

#### What happens to my licenses, if I update WIBU CodeMeter Runtime?

Updating the CodeMeter Runtime version does not affect the activated licenses. All licenses that have been available prior to the update will be available after the update without taking any further actions.

# Support

For additional information and support please contact your local ABB service organization. For contact information, see <a href="https://new.abb.com/contact-centers">https://new.abb.com/contact-centers</a>.

Information about ABB's cyber security program and capabilities can be found at www.abb.com/cybersecurity.

# Appendix A: Instructions on how to update CodeMeter for Windows application manually

There are different ways to mitigate the risks and this document guides through the easiest ones. Currently the recommended versions for CodeMeter are 7.10a and later.

#### 1. Manually install a newer version of CodeMeter

It is possible to download and install a newer version of CodeMeter application to a system to upgrade to a secure version. This version has not been fully tested by ABB and therefore there might be adverse effects with ABB products. If a customer notices changes in the applications' behavior after the update it is requested to report those to ABB.

Please notice that updating the CodeMeter Runtime version does not affect the activated licenses. All licenses that have been available prior to the update will be available after the update without taking any further actions.

Below are the steps needed to update the CodeMeter application. The steps may vary depending on Windows version and configuration.

| 1. Use your browser to enter<br>https://www.wibu.com/support/user/<br>user-software.html |                                                                                                    |
|------------------------------------------------------------------------------------------|----------------------------------------------------------------------------------------------------|
| 2. Select operating system and language.                                                 |                                                                                                    |
| 3. Download "CodeMeter User Runtime<br>for Windows".                                     | CodeMeter User Download<br>CodeMeter User Runtime for Windows<br>Version 7.10a   16.09.2020   multilanguage → download ▲ (47.15 MB)<br>Current selection: Windows 32/64-Bit<br>CodeMeter User Runtime for OS X, macOS |

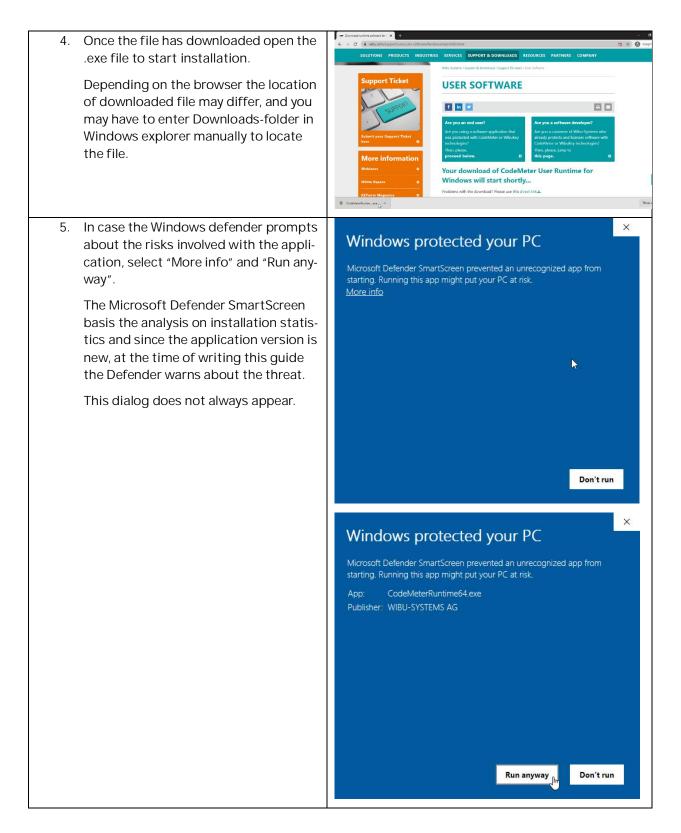

| 6. Click next to start the installation.                                                                                                    | 提 CodeMeter Runtime Kit v7.10a Setup - 〇 ×                                                                                                    |
|----------------------------------------------------------------------------------------------------|----------------------------------------------------------------------------------------------------|
|                                                                                                    | Welcome to the CodeMeter Runtime Kit<br>v1.0a Setup Wizard<br>The Setup Wizard allows you to change the way CodeMeter<br>Runtime Kit v7. 10a features are installed on your computer<br>or to remove it from your computer. Click Next to continue or<br>cancel to exit the Setup Wizard.                                                                                                    |
|                                                                                                    | Back Next Cancel                                                                                                    |
| 7. Accept End-User License Agreement.                                                                                                    | CodeMeter Runtime Kit v7.10a Setup End-User License Agreement Please read the following license agreement carefully WIBU-SYSTEMS AG, Karlsruhe, Germany and Wibu-Systems USA Inc., Edmonds, WA, USA Software License Agreement, Single Use License CodeMeter and WibuKey Software PLEASE READ THIS SOFTWARE LICENSE AGREEMENT ("LICENSE") BEFORE USING THE SOFTWARE, BY USING THE SOFTWARE, YOU ARE AGREFING TO BE BOUND BY THE TERMS OF THIS LICENSE. IF YOU ARE ACCESSING THE SOFTWARE LECETRONICALLY, SIGNIFY YOUR AGREEMENT TO BE BOUND BY THE TERMS OF THIS LICENSE BY CLICKING THE "AGREE/ACCEPT" BUTTON. IF YOU DO NOT AGREE TO THE TERMS OF THIS LICENSE, RETURN THE WIBU-SYSTEMS  I accept the terms in the License Agreement Print Back Next Cancel |
| <ol> <li>Depending on your installation select<br/>the appropriate way to install.</li> <li>It is recommended to install this for all<br/>users. This requires local Administrator<br/>privileges.</li> </ol> | CodeMeter Runtime Kit v7.10a Setup         Installation Scope         Choose the installation scope and folder         User name:         Organization:         Organization:         Organization:         CodeMeter Runtime Kit v7.10a will be installed in a per-user folder and be available just for your user account.         Install for all users of this machine         CodeMeter Runtime Kit v7.10a will be installed in a per-machine folder by default and be available for all users. You must have local Administrator privileges.                                                                                                    |
|                                                                                                    |                                                                                                    |

| 9. Select the components to be installed.                         | 🔁 CodeMeter Runtime Kit v7.10a Setup                                                                                                    |
|-------------------------------------------------------------------|----------------------------------------------------------------------------------------------------|
|                                                                   | Custom Setup                                                                                                    |
|                                                                   | Select the way you want features to be installed.                                                                                                    |
|                                                                   | Click the icons in the tree below to change the way features will be installed.                                                                                                    |
|                                                                   | CodeMeter Runtime Kit         X       Network Server         WibuShellExtension         VibuShellExtension         X       Remote access to V         Remote access to V         Image: Automatic server s         Remote access to V         Image: Automatic server s         Remote access to V         Image: Automatic server s         Remote access to V         Image: Automatic server s         Remote access to V         Image: Automatic server s         Remote access to V         Image: Automatic server s         Remote access to V         Image: Automatic server s         Remote access to V         Image: Automatic server s         Remote access to V         Image: Automatic server s         Remote access to V         Image: Automatic server s         Remote access to V         Image: Automatic server s         Remote access to V         Image: Automatic server s         Network server s         Remote access to V         Image: Automatic server s         Remote access to V         Image: Automatic server s         Remote access to V         Remote access to V |
|                                                                   | Browse                                                                                                    |
|                                                                   | Reset Disk Usage Back Next Cancel                                                                                                    |
| 10. Click Install to start.                                       | 😸 CodeMeter Runtime Kit v7.10a Setup                                                                                                    |
| Installation can take several minutes.                            | Ready to install CodeMeter Runtime Kit v7.10a                                                                                                    |
|                                                                   | Click Install to begin the installation. Click Back to review or change any of your installation settings. Click Cancel to exit the wizard.           Back         Install         Cancel                                                                                                    |
| 11. After installation ends, click Finish to close the installer. | CodeMeter Runtime Kit v7.10a Setup – ×<br>Completed the CodeMeter Runtime Kit<br>v7.10a Setup Wizard<br>Click the Finish button to exit the Setup Wizard.<br>Elick the Finish button to exit the Setup Wizard.                                                                                                    |
|                                                                   |                                                                                                    |

| 12. From the CodeMeter application Help-<br>menu select About to verify the version<br>in use. Versions 7.10a and later are rec-<br>ommended by ABB at this time. | CodeMeter for Windows<br>Version 7.10a                                                                                                    | ? ×                                             |
|----------------------------------------------------------------------------------------------------|----------------------------------------------------------------------------------------------------|-------------------------------------------------|
| oniniended by hbb at this time.                                                                                                    | CodeMeter Control Center:<br>CodeMeter DLL:<br>CodeMeter Service:                                                                                                    | 7.10.4196.501<br>7.10.4196.501<br>7.10.4196.501 |
|                                                                                                    | The CodeMeter service provides access to CmContainers. A Cm<br>accessed locally or remotely. If the CodeMeter service is runnin<br>licenses and the encryption engines of the connected CmContai<br>accessed. The CodeMeter Control Center is used to control the<br>and enter passwords (only if required).<br>Copyright (c) 2002-2020, WIBU-SYSTEMS AG<br>http://www.wibu.com<br>support@wibu.com | g, the stored<br>hers can be                    |
|                                                                                                    |                                                                                                    | Close                                           |

#### 2. Uninstall CodeMeter

Following are steps which will allow easily to uninstall CodeMeter. This will result to the ABB applications not being able to run but will secure system. The steps may vary between versions of Windows.

- 1. In Windows, select Settings from Start-menu.
- 2. Select Apps

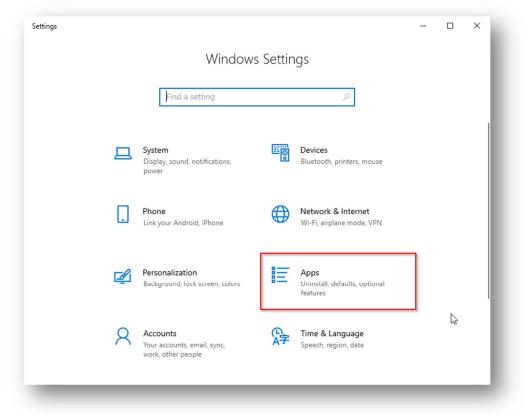

- 3. Find in the list "CodeMeter Runtime Kit v.6.\*\*" (version number may vary). If the version is 7.10 or later, there is no need to continue.
- 4. Click the item and select Uninstall.
- 5. Follow the instructions.

After the CodeMeter has been uninstalled the related vulnerabilities are not present in Windows but the products affected will not run.

#### 3. Stop CodeMeter from running

The instructions in this chapter are very temporary and should be taken only as such. Potential reason to use this method is when waiting to install newer version of products affected with this problem.

CodeMeter automatically runs when Windows is started. There is an icon for CodeMeter in the Windows taskbar (normally in the lower left corner of desktop).

#### 3

With right-clicking the icon, it is possible to quit the application. However, the application will run again after next restart of Windows. Secondly, quitting the application will leave the vulnerable services running in the background.

#### Stop CodeMeter process from running from CodeMeter application

In the CodeMeter application, select "Stop CodeMeter Service". This will stop the application from running until the next restart of the computer.

| 0    | CodeM | eter                         | Control                                          | Cente                                              | r                  |            |     |                                                           |          | - |       | ×    |
|------|-------|------------------------------|--------------------------------------------------|----------------------------------------------------|--------------------|------------|-----|-----------------------------------------------------------|----------|---|-------|------|
| File | Proc  | ess                          | View                                             | Help                                               |                    |            |     |                                                           |          |   |       |      |
|      |       | Upd<br>Repa<br>Start<br>Stop | ate Tim<br>air Hard<br>Codel<br>Codel<br>art Cod | e Certi<br>Iware C<br>Aeter S<br>Aeter S<br>eMeter | Configur<br>ervice | ation      | Ser | ne: Patch Protect<br>ial: 128-4512942<br>on: CmActLicense |          |   |       |      |
| Code | 2Mete | r ser                        | vice is r                                        | runnin                                             | g.                 | License Up |     | us: 🕑 License a<br>Remove License                         | ctivated |   | WebAc | dmin |

#### Stop CodeMeter from Task Manager

It is possible to go to Windows Task Manager (for example pressing CTRL-ALT-DEL and selecting Task Manager) and selecting End task with right-clicking the Mouse on any entry for CodeMeter.

| 🎯 CodeMeter Control Center (32 bit) |  |
|-------------------------------------|--|
| 😋 CodeMeter Runtime Server (32 bit) |  |

3

In order to start ABB products using CodeMeter, these processes must be running and therefore when starting these Drives applications will also start CodeMeter. This method will allow restarting the application once Windows is restarted.

Stop CodeMeter running from using Services application in Windows and disable running when Windows is restarted

1) In windows search, type "Services". Following application should be visible.

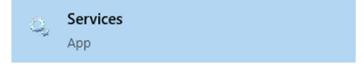

2) Select CodeMeter Runtime Server. In case the service is not in the list, make sure that the Services application is started in Local Administrator mode.

| Services (Local) | Services (Local)                         | -                               |                                                         |         |              |               |  |
|------------------|------------------------------------------|---------------------------------|---------------------------------------------------------|---------|--------------|---------------|--|
|                  | CodeMeter Runtime Server                 | Name                            | Description                                             | Status  | Startup Type | Log On As     |  |
|                  |                                          | Bluetooth User Support Ser      | The Bluetooth user service supports proper functional   |         | Manual (Trig | Local Syste   |  |
|                  | Stop the service                         | A BranchCache                   | This service caches network content from peers on th    |         | Manual       | Network S     |  |
|                  | Pause the service<br>Restart the service | 🖏 Capability Access Manager     | Provides facilities for managing UWP apps access to a   | Running | Manual       | Local Syste   |  |
|                  | reson die service                        | CaptureService_1397d5           | OneCore Capture Service                                 |         | Manual       | Local Syste   |  |
|                  |                                          | Certificate Propagation         | Copies user certificates and root certificates from sma | Running | Automatic (T | Local Syste   |  |
|                  | Description:<br>CodeMeter Runtime Server | Cisco AnyConnect Secure         | Cisco AnyConnect Secure Mobility Agent for Windows      | Running | Automatic    | Local Syste   |  |
|                  | Codemeter Runtime Server                 | Claims to Windows Token S       | Service to convert claims based identities to windows   |         | Manual       | Local Syste   |  |
|                  |                                          | 🖏 Client License Service (ClipS | Provides infrastructure support for the Microsoft Stor  | Running | Manual (Trig | Local Syste   |  |
|                  |                                          | Clipboard User Service_1397     | This user service is used for Clipboard scenarios       | Running | Manual       | Local Syste   |  |
|                  |                                          | 🎇 CmWebAdmin                    | CmWebAdmin Service                                      | Running | Automatic    | Local Syste   |  |
|                  |                                          | CNG Key Isolation               | The CNG key isolation service is hosted in the LSA pro  | Running | Manual (Trig | Local Syste   |  |
|                  |                                          | 🖏 CodeMeter Runtime Server      | CodeMeter Runtime Server                                | Running | Automatic    | Local Syste   |  |
|                  |                                          | 🧟 CODESYS Control Win V3        | Windows soft realtime runtime system based on a Wi      |         | Manual       | Local Syste   |  |
|                  |                                          | 🎇 CODESYS Gateway V3 Versi      | Gateway Server as a Windows service to connect to C     | Running | Automatic    | Local Syste   |  |
|                  |                                          | CODESYS ServiceControl Ve       | Service for starting/stopping the services of CODESYS   | Running | Automatic    | Local Syste   |  |
|                  |                                          | COM+ Event System               | Supports System Event Notification Service (SENS), w    | Running | Automatic    | Local Service |  |
|                  |                                          | COM+ System Application         | Manages the configuration and tracking of Compone       |         | Manual       | Local Syste   |  |
|                  |                                          | 🖏 Computer Browser              | Maintains an updated list of computers on the networ    | Running | Automatic (T | Local Syste   |  |
|                  |                                          | 🎑 ConfigMgr Task Sequence       | ConfigMgr client agent for task sequence execution      |         | Manual       | Local Syste   |  |
|                  |                                          | 🎑 Configuration Manager Re      | Provides the ability to remote control the system to a  |         | Disabled     | Local Syste   |  |
|                  |                                          | 🎇 Connected Devices Platfor     | This service is used for Connected Devices Platform s   | Running | Automatic (D | Local Service |  |
|                  | ]                                        | Connected Devices Platfor       | This user service is used for Connected Devices Platfo  | Running | Automatic    | Local Syste   |  |

3) Select Stop to stop the CodeMeter Runtime Server.

#### 4) Double-click the CodeMeter Runtime Server.

| General           | Log On                                   | Recovery                 | Dependencies        |             |                |
|-------------------|------------------------------------------|--------------------------|---------------------|-------------|----------------|
| Service           | name:                                    | Code Mete                | r.exe               |             |                |
| Display           | name:                                    | CodeMete                 | r Runtime Server    |             |                |
| Descrip           | tion:                                    | CodeMete                 | r Runtime Server    |             | < >            |
|                   | executabl<br>ogram Files                 | CALCULATION OF A         | Meter\Runtime\bin\  | .Code Meter | .exe"          |
| Startup           | type:                                    | Disabled                 |                     |             | ~              |
|                   |                                          |                          |                     |             |                |
| Service           | e <mark>status</mark> :                  | Running                  |                     |             |                |
| _                 | e <mark>status</mark> :<br><u>S</u> tart | Running<br>S <u>t</u> op | ) <u>P</u> aus      | e           | <u>R</u> esume |
| 0.4               | <u>S</u> tart<br>n specify t             | Stop                     | meters that apply w |             |                |
| You ca<br>from he | <u>S</u> tart<br>n specify t             | Stop                     |                     |             |                |

- 5) In Startup type, select Disabled.
- 6) Apply changes to the dialog by selecting Apply or OK.